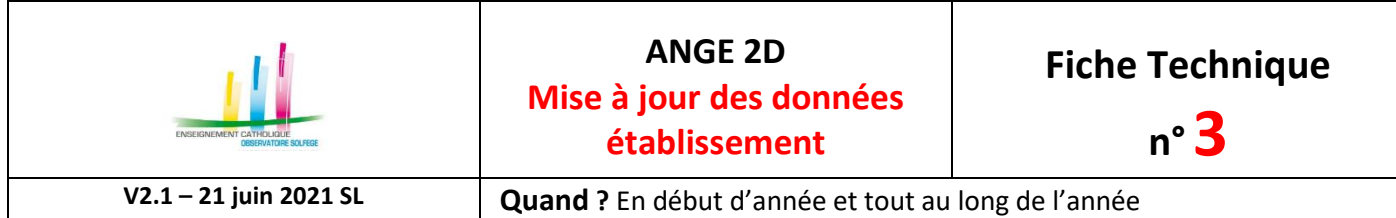

Accès à l'application via Gabriel : **[https://www.ec-gabriel.fr](https://www.ec-gabriel.fr/)** , ou via l'adresse : [https://www.ange2d.fr](https://www.ange2d.fr/)

Ces informations sont publiques dans l'annuaire Gabriel, d'où la nécessité qu'elles soient correctes.

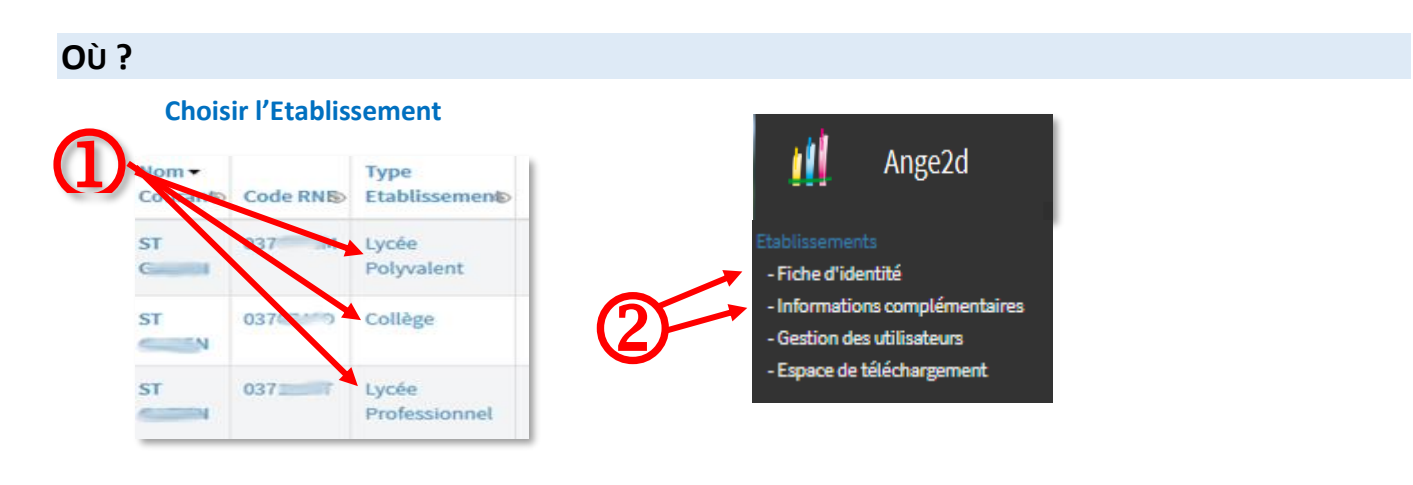

## **COMMENT ?**

Une fois votre établissement sélectionné (1), vous allez sur Fiche d'identité ou Informations complémentaires (2) puis :

- cliquez sur **Modifier** (3) pour mettre à jour les données (seules les données renseignées sont affichées par défaut en mode lecture)
- cliquez sur **Enregistrer** (4) pour valider votre saisie.

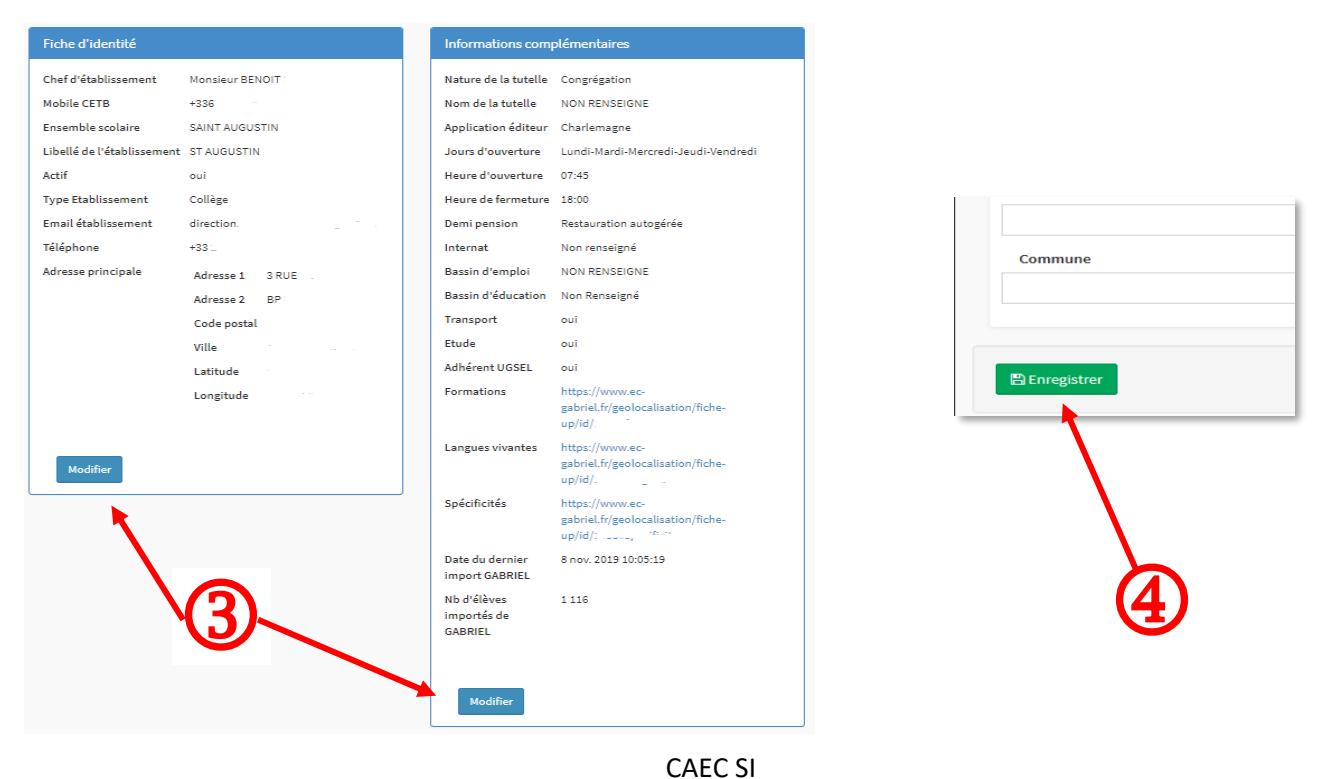

Contact : 02.99.85.00.16 – [ange.support@enseignement-catholique.bzh](mailto:ange.support@enseignement-catholique.bzh) Ressources : [https://www.caecsi.bzh/](https://www.caecsi.bzh/spip.php?rubrique35)